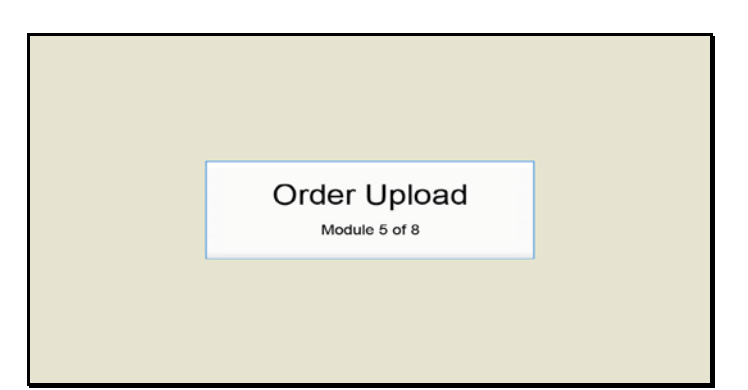

Slide 1 Text Captions: Order Upload

Module 5 of 8

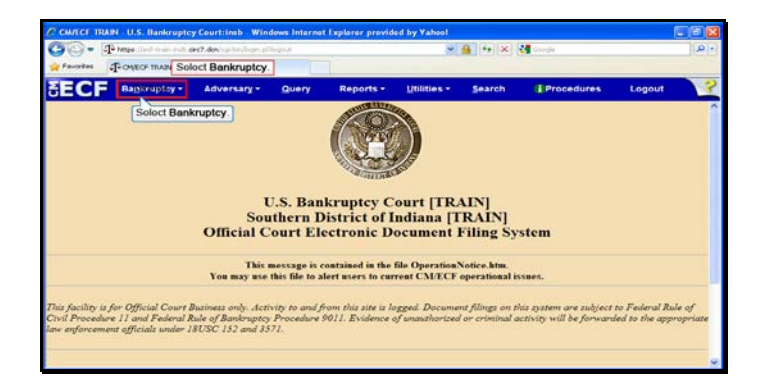

Slide 2 Text Captions: Select Bankruptcy. Select Bankruptcy.

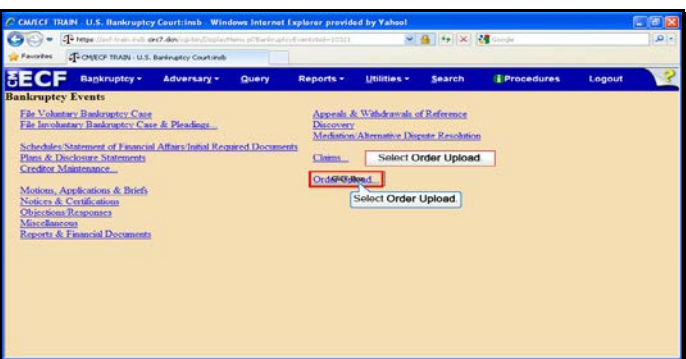

Slide 3 Text Captions: Select Order Upload. Select Order Upload.

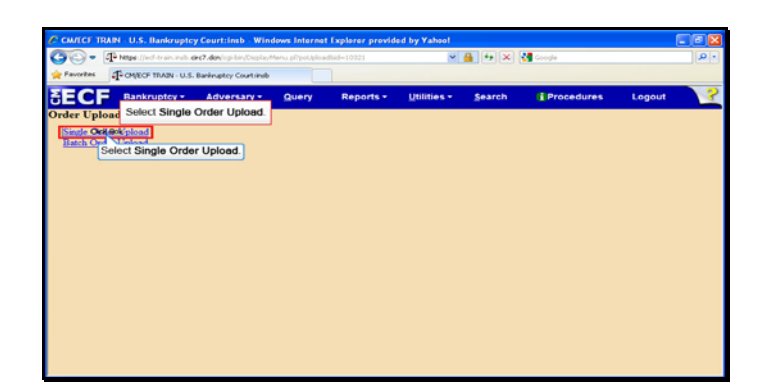

Text Captions: Select Single Order Upload.

Select Single Order Upload.

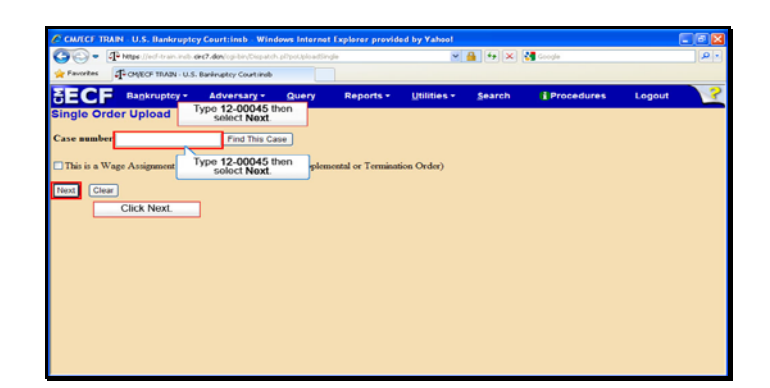

Text Captions: Type 12-00045 then select Next.

Type 12-00045 then select Next.

Click Next.

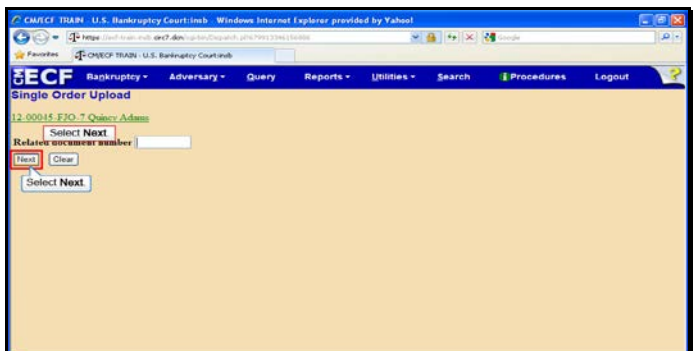

Slide 6 Text Captions: Select Next. Select Next.

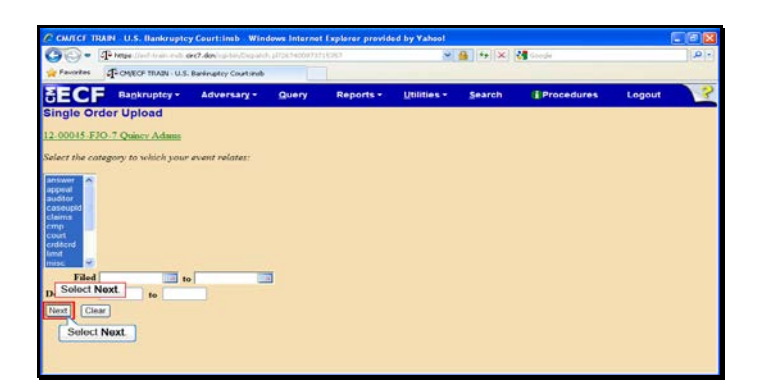

Slide 7 Text Captions: Select Next. Select Next.

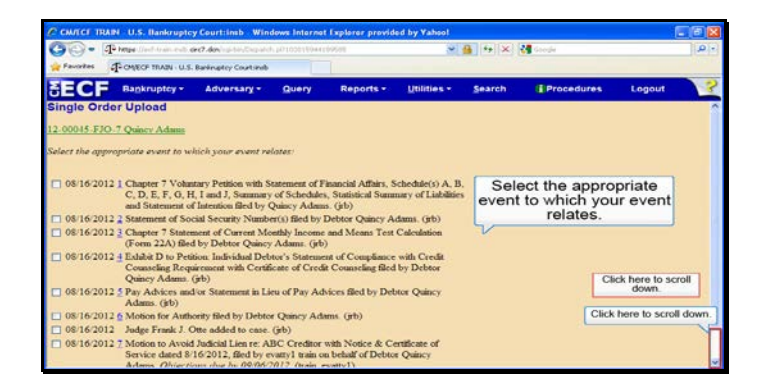

Text Captions: Click here to scroll down.

Select the appropriate event to which your event relates.

Click here to scroll down.

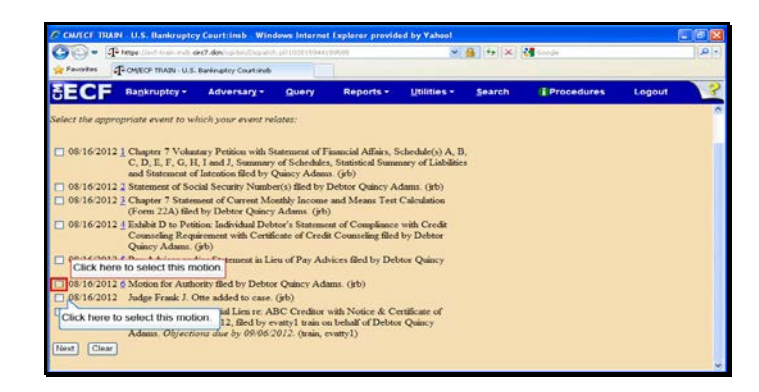

Text Captions: Click here to select this motion.

Click here to select this motion.

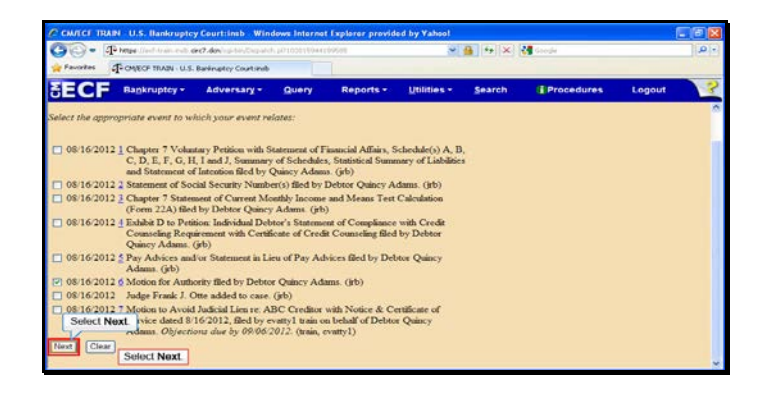

Slide 10 Text Captions: Select Next. Select Next.

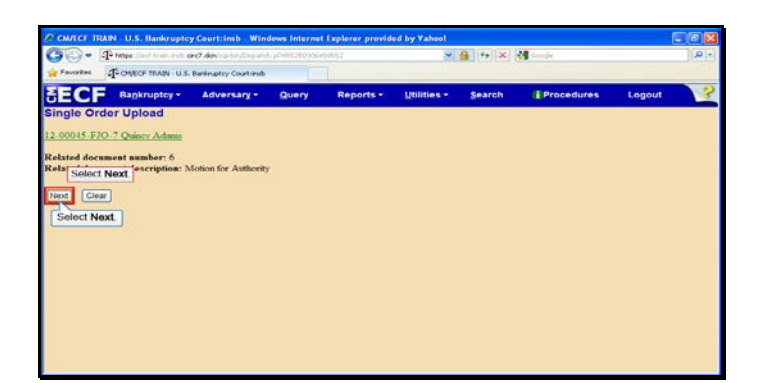

Slide 11 Text Captions: Select Next. Select Next.

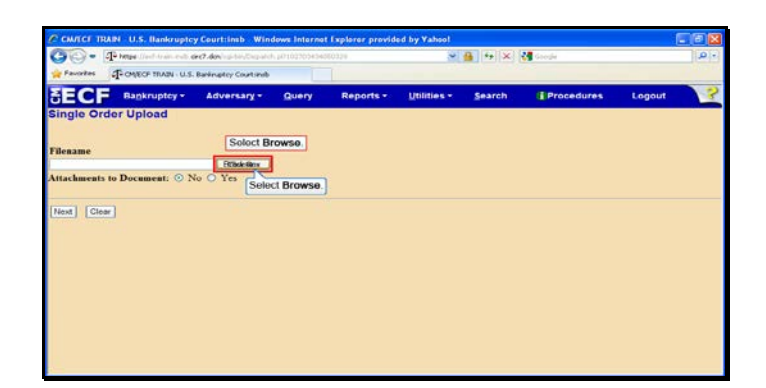

Slide 12 Text Captions: Select Browse. Select Browse.

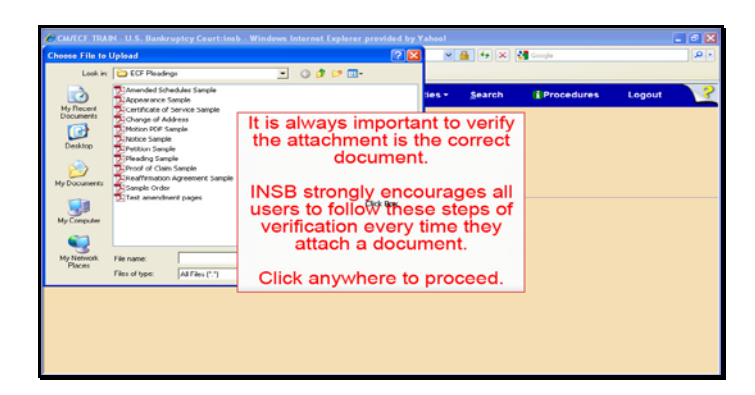

Text Captions: It is always important to verify the attachment is the correct document.

INSB strongly encourages all users to follow these steps of verification every time they attach a document.

Click anywhere to proceed.

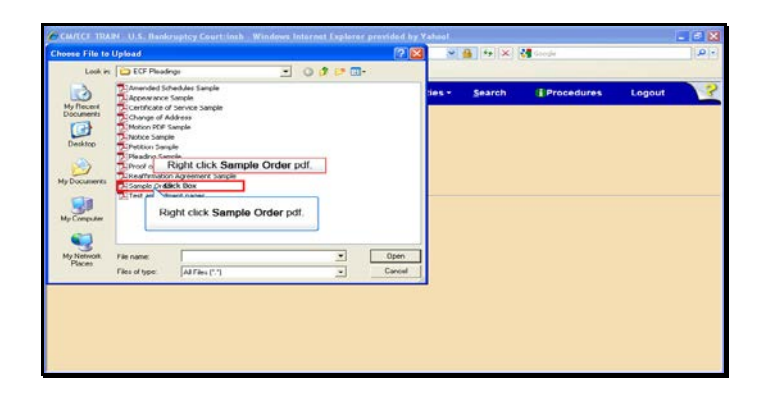

Text Captions: Right click Sample Order pdf.

Right click Sample Order pdf.

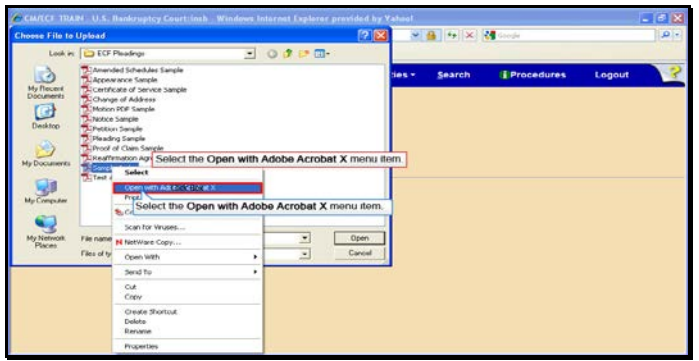

Text Captions: Select the Open with Adobe Acrobat X menu item.

Select the Open with Adobe Acrobat X menu item.

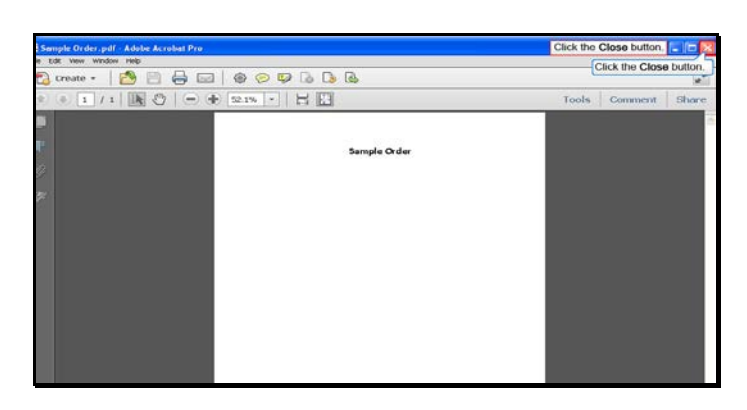

Slide 16 Text Captions: Click the Close button. Click the Close button.

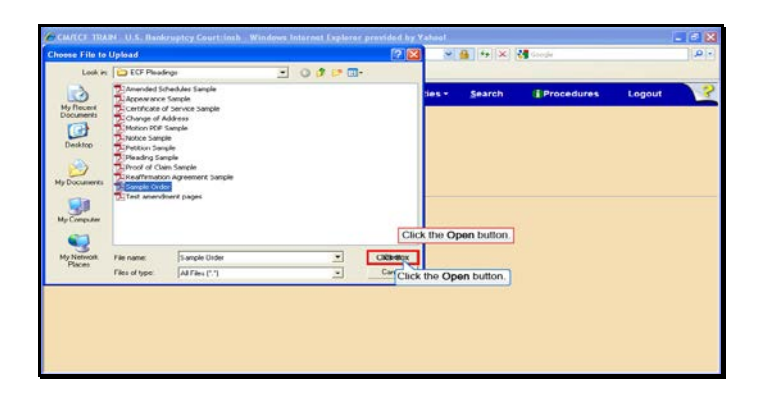

Slide 17 Text Captions: Click the Open button. Click the Open button.

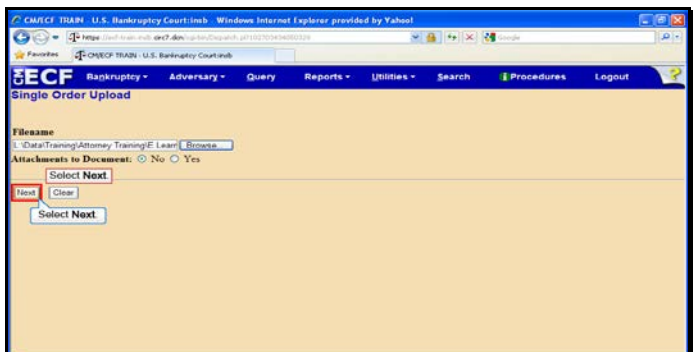

Slide 18 Text Captions: Select Next. Select Next.

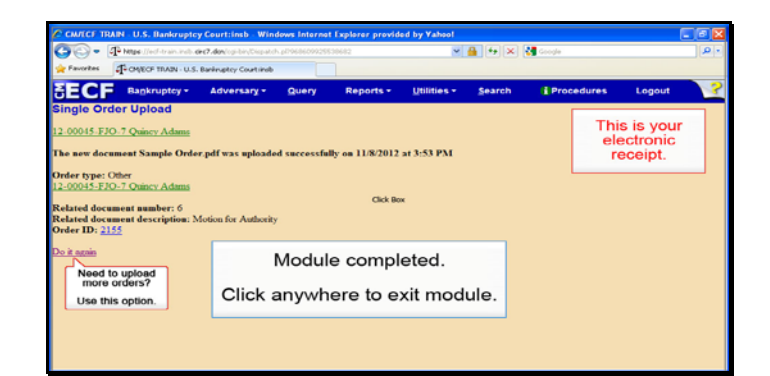

Slide 19 Text Captions: Module completed.

Click anywhere to exit module. Need to upload more orders?

Use this option.

This is your electronic receipt.